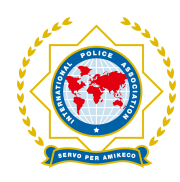

## Hvordan legge til profilbilde på ditt nye digitale medlemskort

I utgave nr 2/2023 av Politibladet IPA, har det sneket seg inn en skrivefeil på side 12, vedrørende hvordan man legger til profilbilde på sitt digitale medlemskort.

Det er **linken til innlogging** i MVO (medlemsportalen) som er **feil i bladet**.

Korrekt fremgangsmåte følger her:

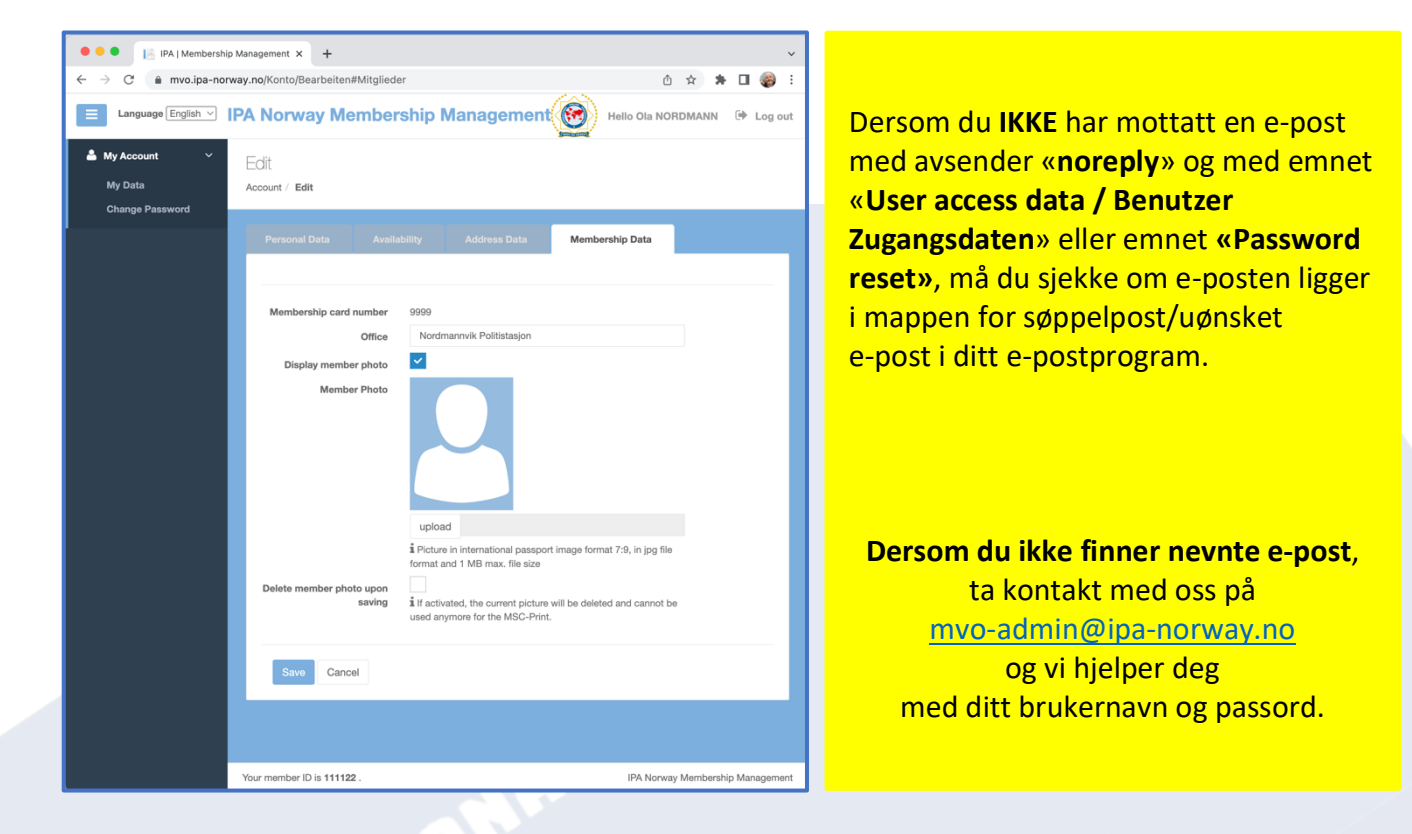

- 1. Gå til nettstedet https://mvo.ipa-norway.no/Login
- 2. Logg deg på med det mottatte brukernavnet og passordet for appen.
- 3. På fanearket «Membership data» klikker du på knappen «Edit» nede i venstre hjørne.
- 4. Klikk på knappen «upload» under det profilbildet som ligger der fra før.
- 5. Naviger deg frem på din datamaskin til det bildet du ønsker (må være filtype .jpg). Legg merke til bildeformatet (det må være i 7x9 format) og ikke være over 1 MB i størrelse.
- 6. Når bildet er lastet inn, kan du ta tak i hjørnene på rammen rundt bildet for å tilpasse det.
- 7. Når du er fornøyd, klikker du på knappen «Save» nede til venstre.

Vi vil benytte anledningen til å oppfordre hvert enkelt medlem til å oppdatere egen informasjon.

En komplett brukerveiledning for MVO (medlemsportalen) vil komme så snart som mulig.

## **Lykke til med ditt nye digitale medlemskort for IPA Norsk seksjon**